# **3. Evenementenmodule**

Klik onder [Pagina's] op [Evenementenmodule] - daar komt u terecht in de Lijst van evenementen. Klik vervolgens op [Algemeen + Weergave tekst]. Hier kunt u de identificatietitel opgeven en de module op actief of niet actief zetten. Voor de teksten van deze module kunt u de uitlijning (links, midden of rechts) aangeven. Verder kunt u het lettertype en de weergave opgeven van de teksten die later op de site zullen verschijnen. Als u alles hebt opgegeven, kunt u op de knop [Opslaan] klikken.

### **Beheer evenementenmodule**

Via het overzicht met evenementen kunt u nieuwe evenementen toevoegen via [Lijst evenementen]: hier kunt u evenementen zoeken, toevoegen, wijzigen en verwijderen. Bij de [Meldingen] kunt u de titel opgeven die verschijnt boven de lijst van evenementen en eventueel ook nog een tekst voor als er geen evenementen zijn.

## **3.1. Lijst evenementen**

Dit deel van de evenementenmodule toont u alle evenementen die momenteel door u zijn opgegeven. De diverse evenementen staan ofwel in het groen ofwel in het rood. Dat wil zeggen dat het evenement al dan niet zichtbaar is op de site.

U kunt zelf ook opgeven in welke volgorde de evenementen moeten komen. Via de klikbare titels bovenaan kunt u een sorteervolgorde opgeven. Ook kunt u alleen evenementen tonen die bepaalde karakters bevatten door deze op te geven in de invoervelden boven elke titel. Het verwijderen of wijzigen van een evenement doet u door te klikken op:

- verwijderen =  $\mathsf{\times}$
- details/wijzigen =  $\mathbb{Z}$

Het toevoegen van een evenement doet u door te klikken op de link [Toevoegen] onderaan rechts.

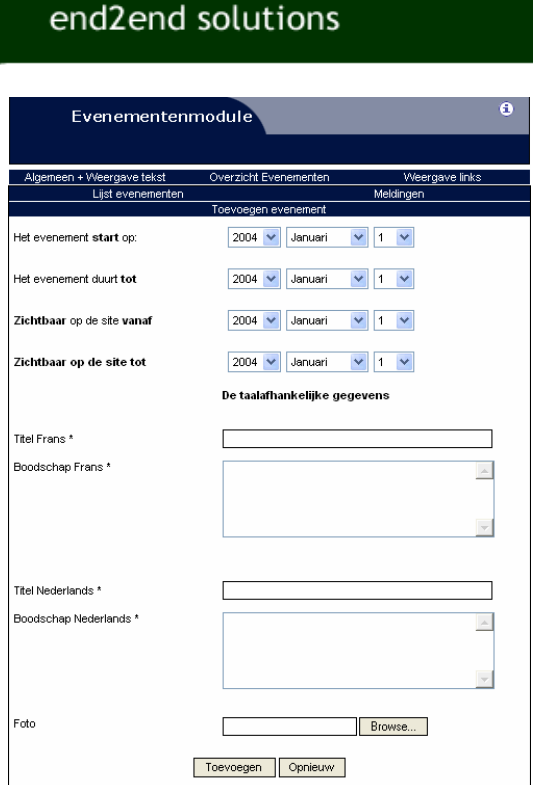

Bij het wijzigen en toevoegen van een evenement moet u allerlei gegevens opgeven. De belangrijkste daarbij zijn de diverse datums:

- evenement start op: de dag waarop het evenement start.
- evenement duurt tot: de dag waarop het evenement eindigt.
- zichtbaar op de site vanaf: de dag vanaf wanneer het evenement zal verschijnen.
- zichtbaar op de site tot: de dag tot wanneer het evenement zichtbaar is.

Het is op de evenementenpagina ook mogelijk om aan een evenement een foto toe te voegen. Na het invullen van de titel klikt u op de knop [Toevoegen] en uw evenement wordt aan de lijst toegevoegd.

### **3.2. Meldingen**

In dit deel van de evenementenmodule kunt u 2 meldingen opgeven die later op de site zullen verschijnen.

Als er een evenement verschijnt op de site is het beter om een passende titel mee te geven. Deze kunt u toevoegen in het inputveld [De header bij de evenementen ...] en dit voor de diverse talen.

Als er tijdelijk geen evenement is, kunt u daar ook een melding voor opgeven. Deze vult u in, in het veld [Melding indien geen evenementen ...], dit ook weer voor de diverse talen.

## **3.3. Weergave links**

Als u alle evenementen hebt opgegeven, kunt u onder [Weergave links] de opmaak van de titels van de evenementen bewerken, m.a.w. de links. Bij elk evenement op de site is het mogelijk om het complete evenement te zien door erop te klikken.

#### **meer informatie: 09/267 64 77 of support@e2e.be.**